# SIAFI Sistema Integrado de<br>do Governo Federal

## **Manual do Usuário**

**Transferir Compromisso On-Line**

Data e hora de geração: 23/12/2024 17:25

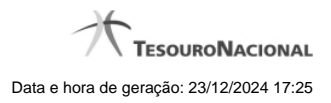

**1 - Transferir Compromisso On-Line 3**

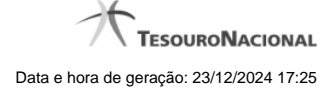

### **1 - Transferir Compromisso On-Line**

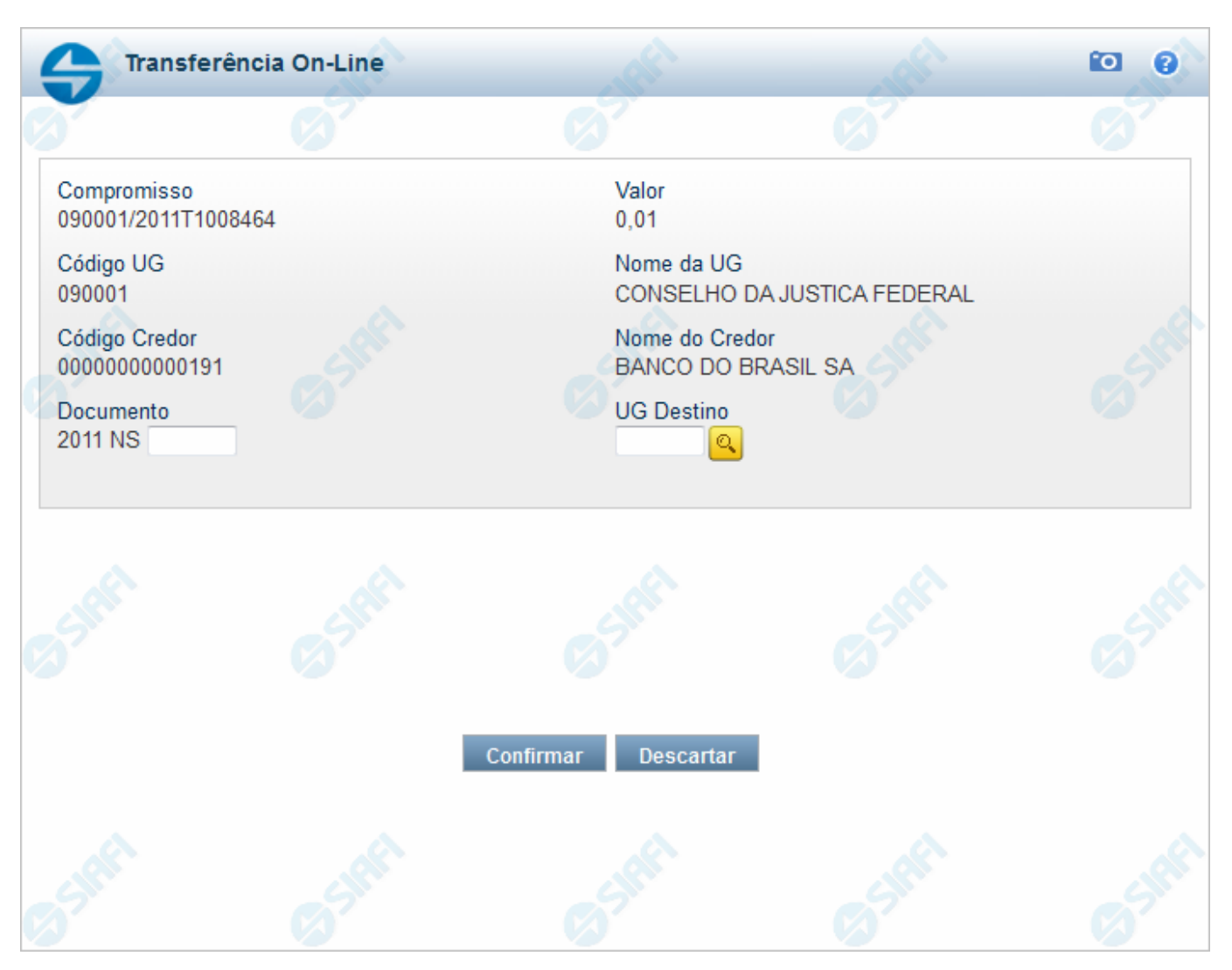

#### **Transferir Compromisso On-Line**

Quando você solicita a transferência on-line total de um compromisso, o sistema apresenta esse formulário para que você informe o número do documento e a UG de destino.

#### **Campos**

**Compromisso** - Identificação do compromisso, composta pelo código da UG emitente do Documento Hábil e pelo código do documento que originou o compromisso.

**Valor** - Valor monetário do compromisso.

**Código UG** - Código da Unidade Gestora pagadora do compromisso.

**Nome da UG** - Nome da Unidade Gestora pagadora do compromisso.

4

**Código Credor** - Código do credor do Documento Hábil. Pode ser um CNPJ ou um CPF. Este campo é apresentado caso o compromisso seja de natureza pagamento.

**Nome do Credor** - Nome do credor do Documento Hábil. Pode ser a razão social de uma empresa ou o nome de uma pessoa física. Este campo é apresentado caso o compromisso seja de natureza pagamento.

**Código Devedor** - Código do devedor do Documento Hábil. Pode ser um CNPJ ou um CPF. Este campo é apresentado caso o compromisso seja de natureza recebimento.

**Nome do Devedor** - Nome do devedor do Documento Hábil. Pode ser a razão social de uma empresa ou o nome de uma pessoa física. Este campo é apresentado caso o compromisso seja de natureza recebimento.

**Documento** - Informe o número do Documento Hábil do tipo NS que será transferido. O Número Documento Hábil é um código composto por:Ano - Ano de criação do Documento Hábil (quatro posições numéricas); Tipo - Tipo do Documento Hábil (duas posições numéricas); Número - Número do Documento Hábil propriamente dito (seis posições numéricas).

**UG Destino** - Informe o código da Unidade Gestora para a qual o compromisso será transferido. Campo com seis posições numéricas, dispõe de lupa de pesquisa para facilitar o preenchimento.

#### **Botões**

**Confirmar** - Clique nesse botão, para dar prosseguimento à transferência solicitada.

**Descartar** - Clique nesse botão, para desistir da transferência desse compromisso.

#### **Próximas Telas**

[Resumo de Execução](http://manualsiafi.tesouro.gov.br/contas-a-pagar-e-a-receber/compromissos/gerenciar-compromissos/n-transferir-on-line/preencher-transferencia-on-line/resumo-de-execucao) [Lupa: UG Destino](http://manualsiafi.tesouro.gov.br/contas-a-pagar-e-a-receber/compromissos/gerenciar-compromissos/n-transferir-on-line/preencher-transferencia-on-line/lupa-ug-destino)